Hinweis: Wir werden hier die E-Mail-Adresse (**mawid@eu1.at**) verwenden. Der Benutzername lautet (**mawid**) und der Servername (**eu1.at**). Sie müssen gegebenenfalls den Benutzer- und den Servernamen durch Ihren eigenen ersetzen.

Wenn Sie auf Ihr E-Mail-Konto zugreifen wollen, brauchen Sie ein E-Mail-Programm und die Anmeldeinformationen. Als Beispiel werde ich mein E-Mail-Konto in Microsoft Outlook für Office 365 (oder Outlook 2019) einrichten. In der folgenden Abbildung werden alle benötigten Informationen gezeigt.

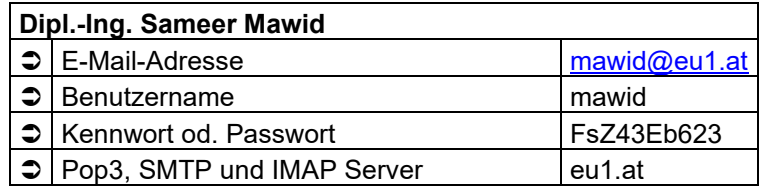

Starten Sie mit Outlook für Office 365 (oder Outlook 2019) und klicken Sie im Register [Datei] auf Informationen → Konto hinzufügen (oder Kontoeinstellungen → Neu).

Geben Sie jetzt im Fenster Outlook Ihre E-Mail-Adresse <sup>O</sup> ein, wählen Sie unter [Erweiterte Option] die Option [Ich möchte mein Konto manuell einrichten] und klicken Sie dann auf [Verbinden].

Hinweis: Falls Sie noch keinen Konten in Outlook installiert haben, fangt Outlook hier an!

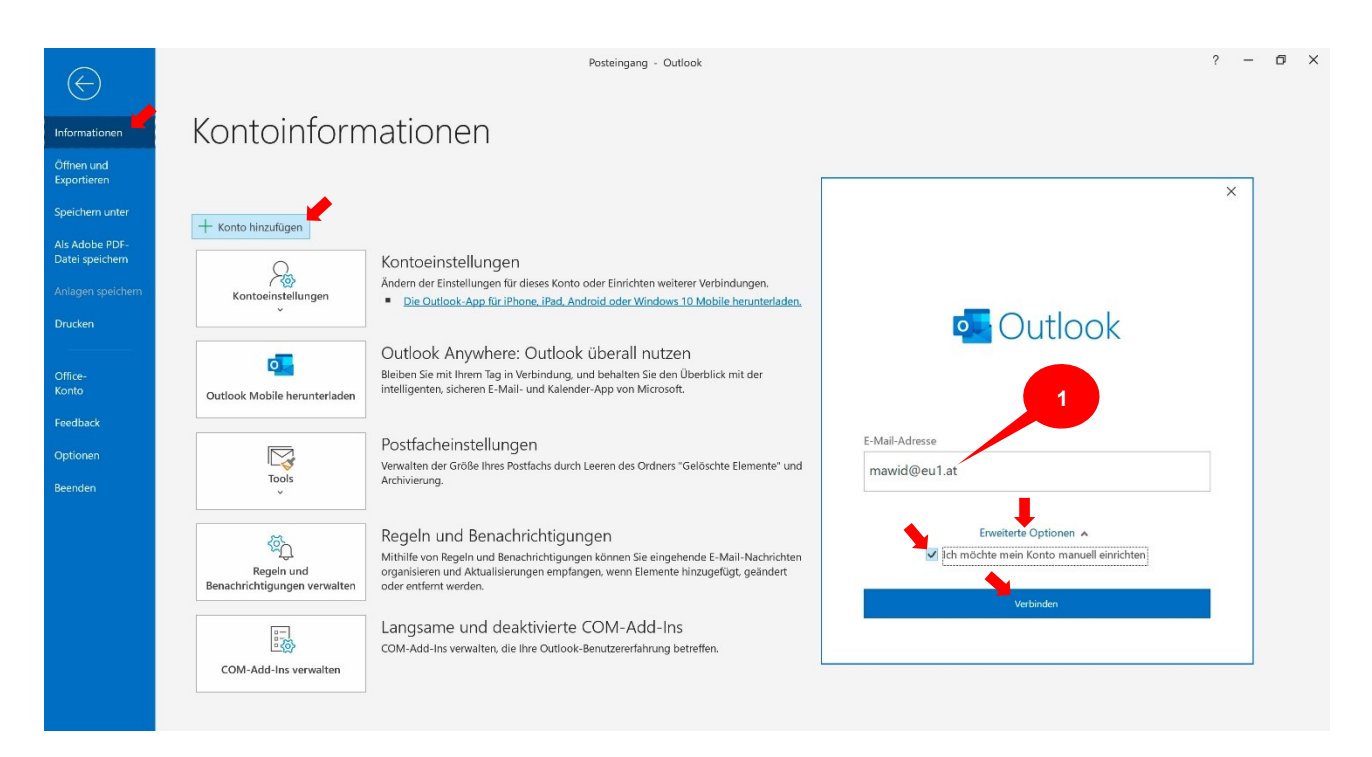

Wählen Sie im Fesnter [Erweitertes Setup] die Server-Variante IMAP <sup>.</sup>

Geben Sie jetzt im Fenster [IMAP-Einstellungen] in den Feldern Eingehende E-Mail Server und Ausgehende E-Mail Server @ den Server-Namen (hier: eu1.at) ein und klicken Sie dann auf [Weiter].

E-Mail-Konto einrichten in Microsoft Outlook für Office 365 (oder Oulook 2019)

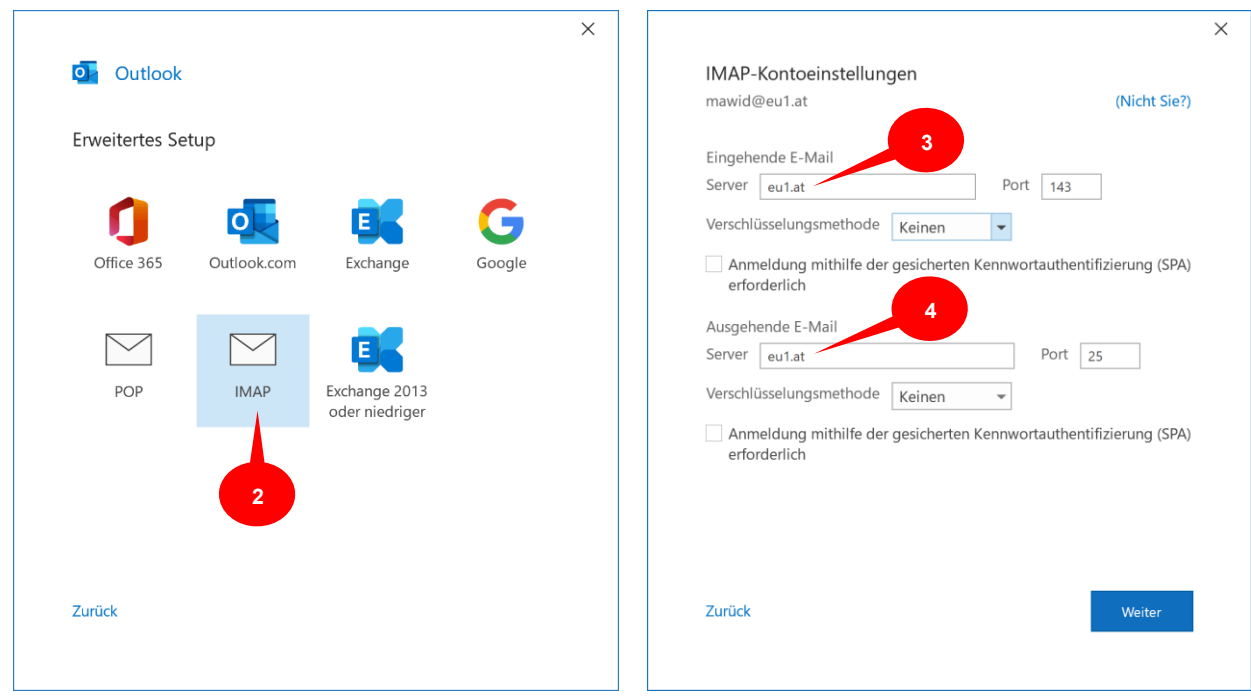

Geben Sie jetzt Ihr E-Mail-Kennwort ein  $\bullet$  und klicken Sie dann auf [Verbinden].

Die Einrichtung des Kontos ist damit abgeschlossen. Deaktivieren Sie bitte die Option [Oulook Mobile ...] und klicken Sie auf [Vorgang abgeschlossen]  $\bullet$ .

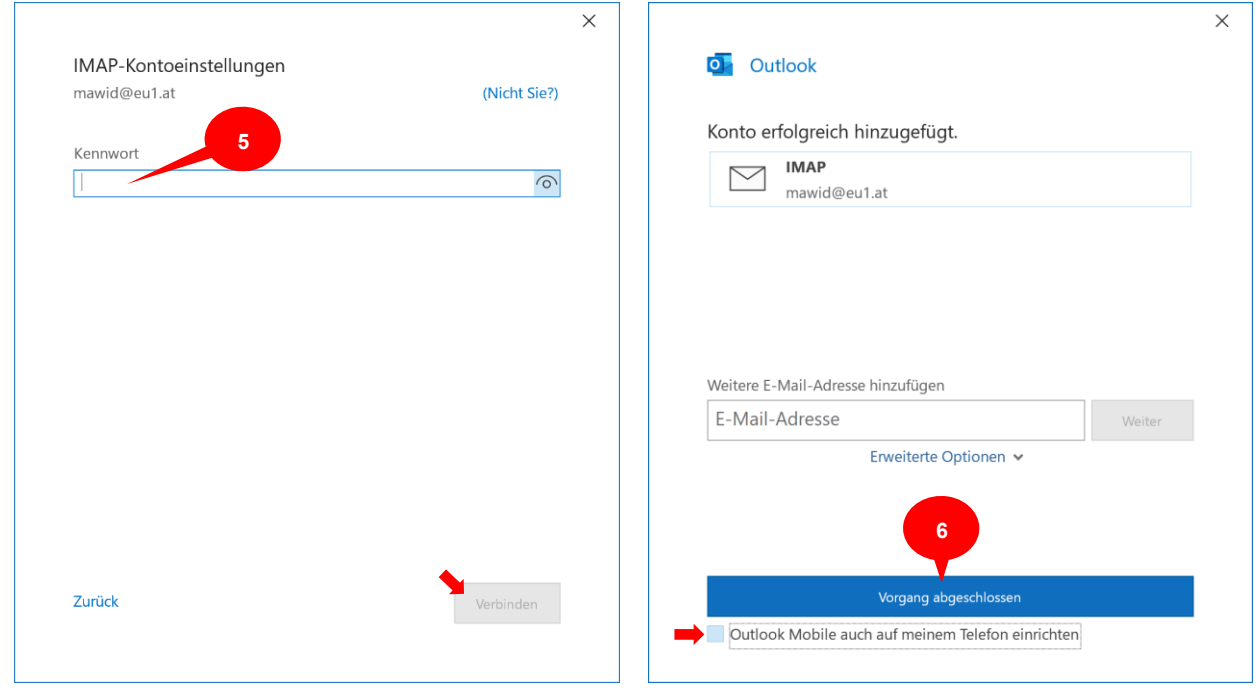

Ich empfehle, dass Sie auch eine Nachricht an sich selbst senden, um alle Einstellungen dieses Kontos zu überprüfen.

## E-Mail-Konto einrichten in Microsoft Outlook für Office 365 (oder Oulook 2019)

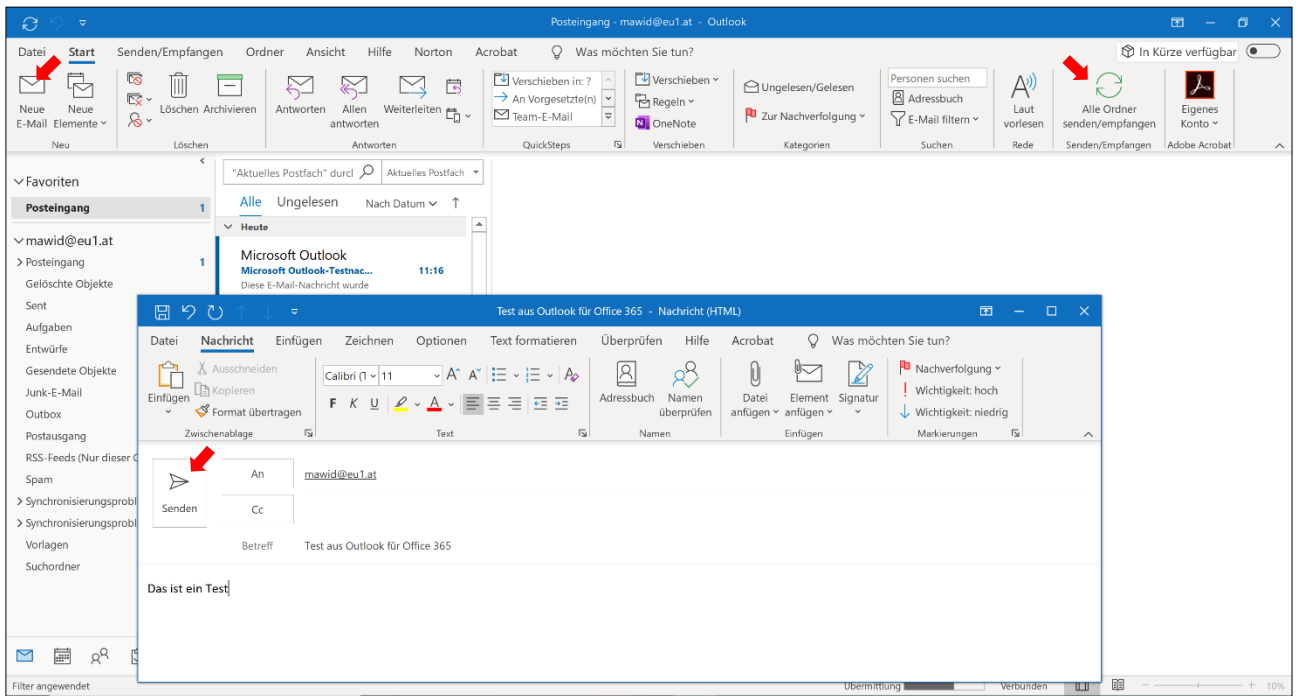

Wenn Sie nach der Übermittlung aller vorhandenen Nachrichten auf die Taste [Alle Ordner senden/empfangen] klicken, finden Sie diese neue Nachricht in Ihrem Posteingang.

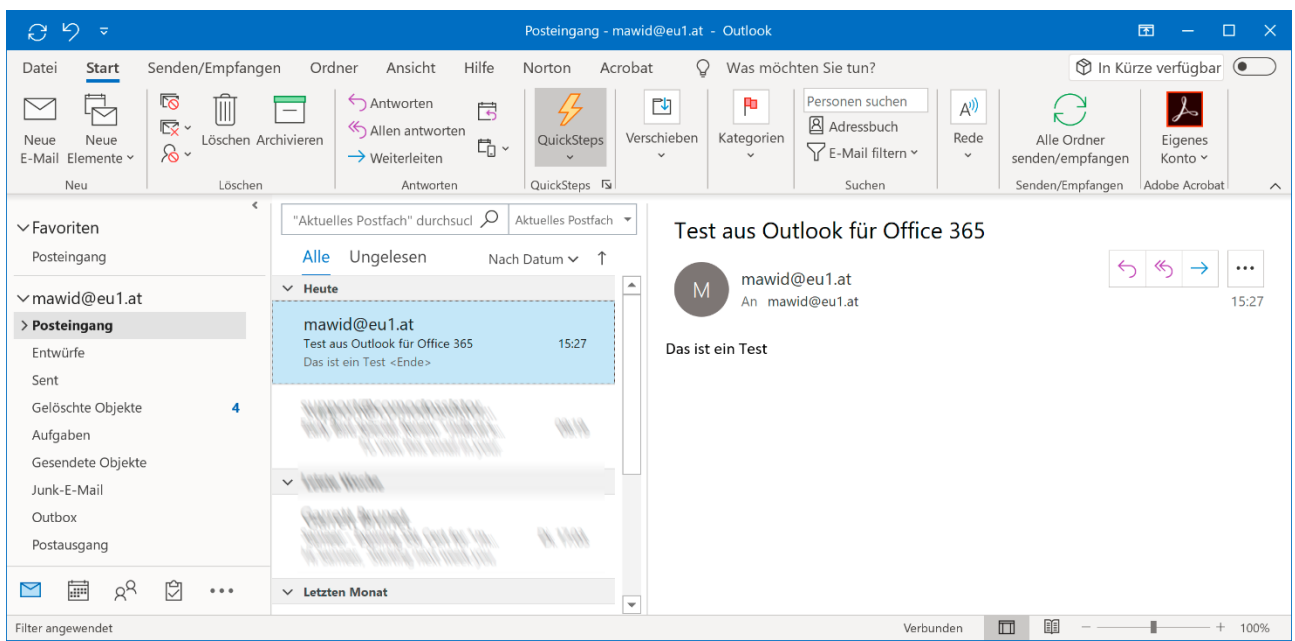